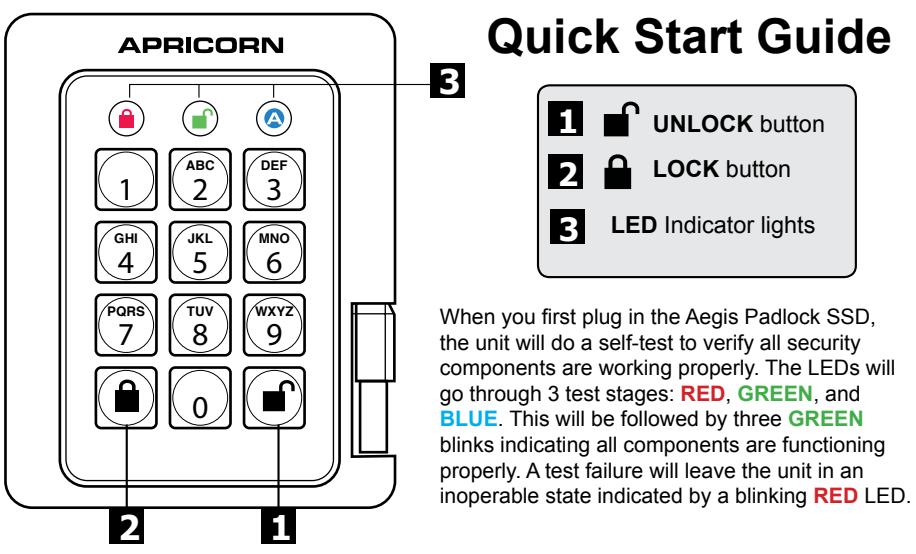

**NOTE: if you are using the Aegis Configurator (sold separately) to set up your ৰায়েতি** Aegis Padlock SSD, First ensure that the device to be configured has the **"configurable" logo on the belly label. Also, DO NOT perform the following Manual Admin and USER PIN SETUP steps below; The Aegis Configurator will only recognize devices in their factory "out of box" state or devices that have been completely reset.** 

## **First Time Use**

Before the Padlock SSD can be used, the Admin PIN MUST be set. The LEDs will glow Solid **BLUE** and Solid **GREEN** to indicate the Padlock SSD is waiting for an Admin PIN to be set.

To Set-up the Admin PIN:

- 1. Press **+ 9** simultaneously. The LEDs will be Constant **BLUE** / Blinking **GREEN**.
- 2. Enter the new Admin PIN and press the key. If accepted, the **BLUE** LED will turn off, the **GREEN** LED will blink three times, and then will return to Solid **BLUE** and Blinking **GREEN**.
- 3. Re-enter that Admin PIN and press the key again. If accepted, the **GREEN** LED will glow solidly for three seconds.
- 4. The **BLUE** LED will glow solidly indicating the drive is in Admin mode and will remain that way for 30 seconds or until the  $\triangle$  key is pressed, either of which will return the drive to its standby (locked) state.
- 5. The Admin PIN is now set and will allow access to the drive or the Admin features.
- 6. To access the drive's data using the Admin PIN, press the  $\triangle$  button, then enter the new Admin PIN and press **.**.

#### **Note:**

PINs must be a minimum length of 7 maximum 16 digits. Cannot contain all consecutive numbers (2345678 or 9876543) Cannot contain all same number (1111111) The **SHIFT** key can be used for additional combinations. **SHIFT** + 1 are a separate value than just 1.

## **Locking the Drive**

To lock the drive, press the  $\triangle$  button.

If data is still being written to the drive, the Padlock SSD will wait until all data has been written to the drive and then it will lock automatically.

Note: The Aegis Padlock SSD will not be recognized by the operating system in its standby state.

## **Unlocking the Drive**

To unlock the drive, enter either a User PIN or Admin PIN and press the  $\blacksquare$  button.

## **Creating a new User PIN**

- 1. Enter the Admin Mode  $(\bullet \bullet + 0)$  for five seconds, then enter Admin PIN and press  $\bullet$ .
- 2. Press and hold **+ 1** until the LED turns to Solid **BLUE** and Blinking **GREEN**.
- 3. Enter a User PIN and press  $\blacksquare$  (a minimum of 7 digits and a maximum of 16 digits). The LED flashes **GREEN** three times, then returns to Solid **BLUE** and Blinking **GREEN**.
- 4. Re-enter the new User PIN and press **.** If the LED stays solid GREEN for two seconds and then solid **BLUE**, the User PIN was successfully added.

#### **CREATING FORCED ENROLLMENT STATE ALLOWING USER TO GENERATE USER PIN**

**Note: This can only be done if there isn't already a User PIN established on the key using the method above.**

- 1. Enter the Admin Mode by holding **+ 0** for five seconds; With **RED** LED blinking, enter the Admin PIN and press the button. The **BLUE** LED will glow solidly.
- 2. Press **0 + 1** and the **GREEN** LED will blink three times, then will be replaced by **BLUE** LED glowing solidly.
- 3. Press the button to return the key to its locked state. The key is now in *User Forced Enrollment State*, allowing a User to establish his own User PIN.

#### **USER-GENERATED USER PIN IN FORCED ENROLLMENT STATE**

- 1. Press **a** and ensure that the **BLUE** and the **GREEN LEDs** are glowing solidly.
- 2. Press **+ 1** and ensure that the **BLUE** LED continues glowing solidly while the **GREEN** LED blinks. Enter the new User PIN and press the **C** button. The **GREEN** LED will blink three times by itself and then will be joined by the **BLUE** LED glowing solidly.
- 3. Within 30 seconds, enter that same User PIN once more, and press the **C** button again. This time, the GREEN LED will glow solidly for a few seconds, then the drive will return to its locked state, indicated by the **RED**  LED glowing solidly. The key's data can now be accessed using either the User PIN or the Admin PIN.

## **Formatting For Mac OS**

The Aegis Padlock SSD comes preformatted in NTFS for Windows<sup>®</sup>. For the Mac OS, you must first reformat the drive to a Mac compatible file system. Once drive is unlocked and inserted into a USB port, open the **Mac Disk Utility** from **Applications/Utilities/Disk Utilities** and perform the following**:**

- 1. Select the Aegis Padlock SSD from the list of drives and volumes.
- 2. Click the 'Erase' tab.
- 3. Enter a name for the drive. The default name is Untitled. The drive's name will eventually appear on the desktop.
- 4. Select a volume format to use. The Volume Format dropdown menu lists the available drive formats that the Mac supports. The recommended format type is 'Mac OS Extended (Journaled).' **Technical Support**
- 5. Click the 'Erase' button. Disk Utility will unmount the volume from the desktop, erase it, and then remount it on the desktop.
- © Apricorn 2019. All rights reserved. 12191 Kirkham Road Poway, CA, U.S.A. 92064

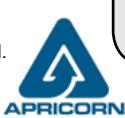

Apricorn provides the following helpful resources:

- 1. Apricorn's Website (**http://www.apricorn.com**)
- 2. E-mail us at **support@apricorn.com**
- 3. Call Technical Support at **1-800-458-5448** from 8:00 a.m. to 5:00 p.m. PST, M - F

**(Rev 4)** July 2019

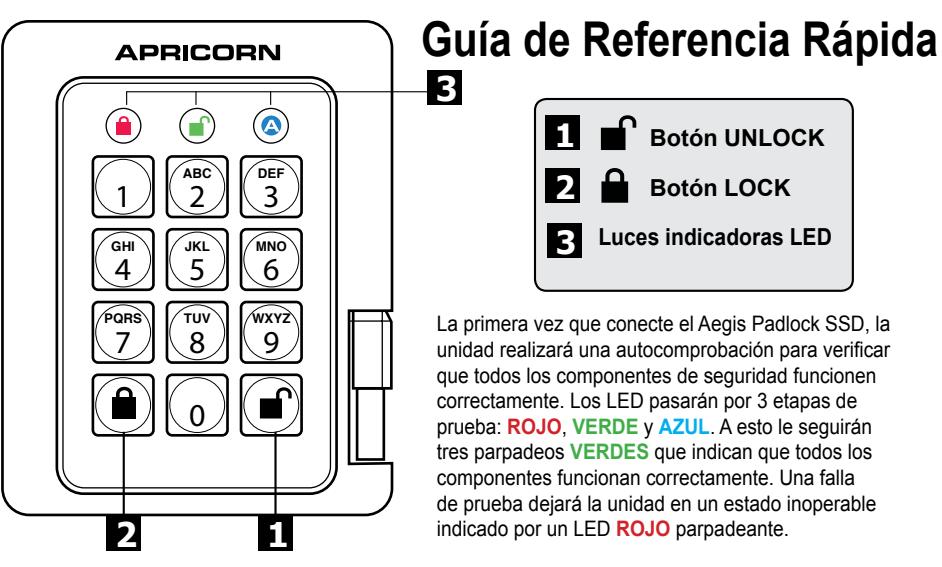

**Nota: Si está utilizando el Configurador Aegis (se vende por separado) para configurar su Padlock SSD, primero asegúrese de que el dispositivo que se va a configurar tenga la etiqueta CONFIGURABLE del logotipo "configurable". Si está usando el Con gurador para con gurar sus Productos Seguros Aegis, NO lleve a cabo ninguno de los pasos que se describen abajo; el Con gurador Aegis únicamente puede reconocer Productos Seguros Aegis en su Modo Inicial.** 

## **Modo Inicial**

Antes de poder utilizar Padlock SSD, se DEBE configurar el PIN de administrador. Los LED se iluminarán en **AZUL** y **VERDE** para indicar que la Padlock SSD está esperando que se configure un PIN de administrador.

Para configurar el PIN de administrador:

- 1. Presione <sup>+</sup> 9 simultáneamente. Los LED estarán en AZUL constante / VERDE parpadeante.
- 2. Ingrese el nuevo PIN de administrador y presione la tecla **■** Si se acepta, el LED **AZUL** se apagará, el LED **VERDE** parpadeará tres veces y luego volverá a **AZUL** sólido y **VERDE** parpadeante.
- 3. Vuelva a ingresar el PIN de administrador y presione la tecla no nuevamente. Si se acepta, el LED **VERDE** se encenderá de forma continua durante tres segundos.
- 4. El LED **AZUL** se iluminará de manera continua indicando que la unidad está en modo Admin y permanecerá así durante 30 segundos o hasta que se presione la tecl e, cualquiera de los cuales devolverá la unidad a su estado de espera (bloqueado).
- 5. El PIN de administrador ahora está configurado y permitirá el acceso a la unidad o las funciones de administrador.
- 6. Para acceder a los datos de la unidad con el PIN de administrador, presione el botón  $\hat{\mathbf{a}}$ , luego ingrese el nuevo PIN de administrador y presione  $\blacksquare$ .

#### Nota:

Los PIN deben tener una longitud mínima de 7 y un máximo de 16 dígitos. No puede contener todos los números consecutivos (2345678 o 9876543) No puede contener todo el mismo número (1111111) La tecla MAYÚS puede usarse para combinaciones adicionales. SHIFT + 1 es un valor separado que solo 1.

## **Bloqueo del Padlock SSD**

Para bloquear la unidad, simplemente pulse el botón **a**. De tener éxito, el LED **ROJO** se iluminará permanentemente. Si todavía se están escribiendo datos en el Producto Aegis Padlock SSD, el Modo Bloqueado se retrasará hasta que la operación se haya completado. El botón a también se puede utilizar para salir del modo de administración.

*Nota: En Modo Bloqueado, NINGÚN sistema operativo reconocerá Productos Aegis Padlock SSD*

### **Desbloqueo del Padlock SSD**

Ingrese un PIN de administrador o un PIN de usuario y presione el botón ...

### **Crear un nuevo PIN de usuario**

- 1. Ingrese al modo de administración ( $\Gamma$  + 0 durante cinco segundos. Ingrese el PIN de administrador y presione <sup>1</sup>.
- 2. Mantenga presionado <sup>1</sup> + 1 hasta que el LED cambie a AZUL fijo y VERDE parpadeante.
- 3. Ingrese un PIN de usuario y presione <sup>c</sup> (un mínimo de 7 dígitos y un máximo de 16 dígitos). El LED parpadea **VERDE** tres veces, luego vuelve a **AZUL** fijo y **VERDE** parpadeante.
- 4. Vuelva a ingresar el nuevo PIN de usuario y presione **■**. Si el LED permanece VERDE fijo durante dos segundos y luego **AZUL** fijo, el PIN de usuario se agregó correctamente.

#### **CREACIÓN DEL ESTADO DE INSCRIPCIÓN FORZADA QUE PERMITE AL USUARIO GENERAR UN PIN DE USUARIO**

**Nota: Esto solo se puede hacer si no hay un PIN de usuario establecido en la clave usando el método anterior.**

- 5. Ingrese al modo de administración manteniendo presionado + 0 durante cinco segundos; Con el LED **ROJO** parpadeando, ingrese el PIN de administración y presione el botón **.** El LED **AZUL** brillará sólidamente.
- 6. Presione 0 + 1 y el LED **VERDE** parpadeará tres veces, luego se reemplazará con el LED **AZUL** que brilla intensamente.
- 7. Presione el botón **e** para regresar la llave a su estado bloqueado. La clave ahora se encuentra en estado de inscripción forzada del usuario, lo que permite que un usuario establezca su propio PIN de usuario.

#### **PIN DE USUARIO GENERADO POR EL USUARIO EN EL ESTADO DE INSCRIPCIÓN FORZADA**

- 1. Presione <sup>o</sup> y asegúrese de que los LED **AZUL** y VERDE se enciendan de manera continua.
- 2. Presione <sup>n</sup> + 1 y asegúrese de que el LED AZUL siga brillando sólidamente mientras el LED VERDE parpadea. Ingrese el nuevo PIN de usuario y presione el botón <sup>n</sup>. El LED VERDE parpadeará tres veces solo y luego se unirá el LED **AZUL** que brilla intensamente.
- 3. Dentro de los 30 segundos, ingrese el mismo PIN de usuario una vez más y presione el botón no nuevamente. Esta vez, el LED **VERDE** brillará sólidamente durante unos segundos, luego la unidad volverá a su estado bloqueado, indicado por el LED **ROJO** que brilla intensamente. Ahora se puede acceder a los datos de la clave usando el PIN de usuario o el PIN de administrador.

## **Formato para Mac OS**

Aegis Padlock SSD viene preformateado en NTFS para Windows®. Para Mac OS, primero debe formatear la unidad a un sistema de archivos compatible con Mac. Una vez que la unidad esté desbloqueada e insertada en un puerto USB, abra el **Utilidad de disco de Mac** desde **Aplicaciones / Utilidades / Utilidades** de disco y realice lo siguiente:

- 1. Seleccione la Aegis Padlock SSD de la lista de unidades y volúmenes.
- 2. Haga clic en la pestaña "Borrar".
- 3. Introduzca un nombre para la unidad. El nombre predeterminado es Sin título. El nombre de la unidad aparecerá en el escritorio.
- 4. Seleccione un formato de volumen para utilizar. El menú desplegable Formato de volumen muestra los formatos de unidad disponibles que admite Mac. El tipo de formato recomendado es 'Mac OS Extended (Journaled)'.
- 5. Haga clic en el botón "Borrar". La Utilidad de Discos desmontará el volumen del escritorio, lo borrará y luego lo desmontará en el escritorio.

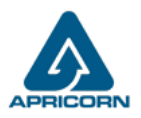

Las instrucciones completas de formato se pueden encontrar en línea en https://www.apricorn.com/support

© Apricorn 2019. Todos los derechos reservados. 12191 Kirkham Road, Poway, CA, U.S.A. 92064

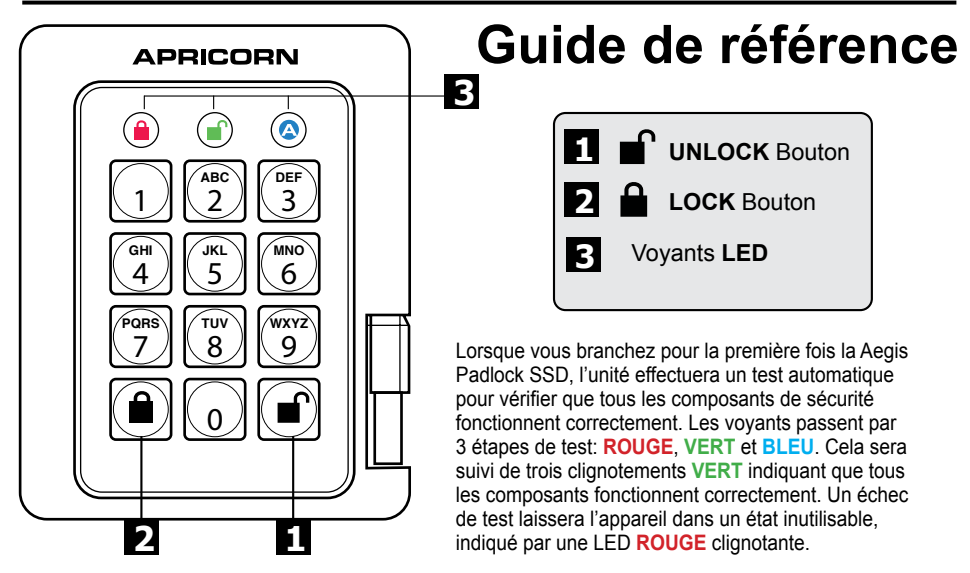

**Remarque : Si vous utilisez le configurateur Aegis (vendu séparément) pour configurer votre Padlock SSD, commencez par vérifier que le périphérique à configurer porte le logo «configurable» sur l'étiquette du ventre. Si vous utilisez le con gurateur pour installer vos produits sécurisés Aegis, NE suivez PAS les étapes ci-dessous ; les produits sécurisés Aegis peuvent être reconnus par l'Aegis Con gurator uniquement en Mode prêt à l'emploi. CONFIGURABLE**

## **Première utilisation**

Avant de pouvoir utiliser la Padlock SSD, le code PIN administrateur DOIT être défini. Les voyants s'allumeront en **BLEU** et **VERT** en continu pour indiquer que la Padlock SSD attend qu'un code PIN administrateur soit défini.

Pour configurer le code PIN administrateur:

- 1. Appuyez sur  $\mathbf{r}$  + 9 simultanément. Les voyants seront bleu fixe / vert clignotant.
- 2. Entrez le nouveau code PIN administrateur et appuyez sur la touche  $\Gamma$ . Si elle est acceptée, le voyant bleu s'éteindra, le voyant vert clignotera trois fois, puis reviendra à bleu fixe et vert clignotant.
- 3. Entrez à nouveau ce code PIN administrateur et appuyez à nouveau sur la touche  $\Gamma$ . Si elle est acceptée, la DEL VERTE reste allumée pendant trois secondes.
- 4. La DEL BLEUE reste allumée, indiquant que le lecteur est en mode Admin. Elle le restera pendant 30 secondes ou jusqu'à ce que vous appuyiez sur la touche  $\hat{a}$ ;
- 5. Le code PIN de l'administrateur est maintenant défini et permettra l'accès au lecteur ou aux fonctionnalités de l'administrateur.
- 6. Pour accéder aux données du lecteur à l'aide du code PIN administrateur, appuyez sur le bouton  $\triangle$ , puis entrez le nouveau code PIN Admin et appuyez sur  $\triangle$ .

#### **Remarque:**

Les codes confidentiels doivent avoir une longueur minimale de 7 maximum et 16 chiffres.

Ne peut pas contenir tous les numéros consécutifs (2345678 ou 9876543) Ne peut pas contenir tous le même numéro (1111111) La touche SHIFT peut être utilisée pour des combinaisons supplémentaires. MAJ + 1 sont une valeur distincte de 1

## **Verrouillage du Padlock SSD**

Pour verrouiller le lecteur, appuyez simplement sur le bouton **a**. En cas de succès, le voyant **ROUGE** sera allumé en continu. Si une écriture de données est en cours sur le produit Aegis Padlock SSD, le mode verrouillé sera reporté jusqu'à la fin de l'opération.

#### *Remarque: Les produits sécurisés Padlock SSD verrouillé NE sont reconnus par AUCUN système d'exploitation.*

## **Déverrouillage du Padlock SSD**

En mode veille, appuyez sur le bouton pour réactiver le lecteur.

### **Création d'un nouveau code PIN utilisateur**

- 1. Entrez en mode administrateur ( $\Gamma$  + 0 pendant cinq secondes. Entrez le code PIN administrateur et appuyez  $sur$  $\blacksquare$ ).
- 2. Appuyez sur + 1 et maintenez-le enfoncé jusqu'à ce que le voyant devienne **BLEU** fixe et **VERT** clignotant.
- 3. Entrez un code PIN utilisateur et appuyez sur <sup>6</sup> (un minimum de 7 chiffres et un maximum de 16 chiffres). Le voyant clignote trois fois en **VERT,** puis revient en **BLEU** fixe et en **VERT** clignotant.
- 4. Ressaisissez le nouveau code PIN utilisateur et appuyez sur . Si le voyant reste VERT pendant deux secondes, puis **BLEU**, le code PIN de l'utilisateur a été ajouté avec succès **.**

#### **CRÉATION D'ÉTAT D'INSCRIPTION FORCÉ PERMETTANT À L'UTILISATEUR DE GÉNÉRER UN NIP D'UTILISATEUR Remarque: cela ne peut être fait que si un code PIN utilisateur n'a pas déjà été défini sur la clé en utilisant la méthode ci-dessus.**

- 5. Accédez au mode Admin en appuyant sur <sup>1</sup> + 0 pendant cinq secondes. La voyant **ROUGE** clignotant, entrez le code PIN administrateur et appuyez sur le bouton . La voyant **BLEUE** brille de façon continue.
- 6. Appuyez sur 0 + 1 et la voyant **VERTE** clignotera trois fois, puis sera remplacée par la voyant **BLEUE** allumée. Appuyez sur le bouton e pour ramener la clé à son état verrouillé. La clé est maintenant dans l'état d'inscription forcée par l'utilisateur, permettant à un utilisateur d'établir son propre code PIN utilisateur.

#### **NIP UTILISATEUR GENERE PAR L'UTILISATEUR DANS UN ETAT D'ENREGISTREMENT FORCE**

- 1. Appuyez sur  $\Gamma$  et assurez-vous que les voyants bleu et vert sont allumés en continu.
- 2. Appuyez sur <sup>1</sup> + 1 et assurez-vous que la voyant **BLEUE** continue de briller de manière continue pendant que la voyant VERTE clignote. Entrez le nouveau code PIN utilisateur et appuyez sur le bouton . La voyant VERTE clignotera trois fois seule puis sera rejoint par la voyant **BLEUE** allumée.
- 3. Dans les 30 secondes, entrez à nouveau le même code PIN utilisateur et appuyez à nouveau sur le bouton <sup>n</sup>. Cette fois-ci, la voyant **VERTE** reste allumée pendant quelques secondes, puis le lecteur revient à son état verrouillé, indiqué par la voyant **ROUGE** allumée. Les données de la clé sont désormais accessibles à l'aide du code PIN utilisateur ou du code PIN administrateur.

## **Formatage pour Mac OS**

La Aegis Padlock SSD est préformatée en NTFS pour Windows®.Pour Mac OS, vous devez d'abord reformater le lecteur sur un système de fichiers compatible Mac.

Une fois le lecteur déverrouillé et inséré dans un port USB, ouvrez le

**Mac Disk Utility** de **Applications/Utilities/Disk Utilities** et effectuez les opérations suivantes:

- 1. Sélectionnez la Aegis Fortress L3 dans la liste des lecteurs et des volumes.
- 2. Cliquez sur le bouton « Effacer »
- 3. Entrez un nom pour le lecteur. Le nom par défaut est Sans titre. Le nom du lecteur apparaîtra éventuellement sur le bureau.
- 4. Sélectionnez un format de volume à utiliser. Le menu déroulant Format du volume répertorie les formats de lecteur disponibles pris en charge par le Mac. Le type de format recommandé est 'Mac OS étendu (journalisé).'
- 5. Cliquez sur le bouton "Effacer". Utilitaire de disque démontera le volume du bureau, l'effacera puis le remontera sur le bureau.

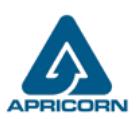

 Des instructions de formatage complètes sont disponibles en ligne à l'adresse hhttps://www.apricorn.com/support

© Apricorn 2019. Tous les droits sont réservés. 12191 Kirkham Road, Poway, CA, U.S.A. 92064

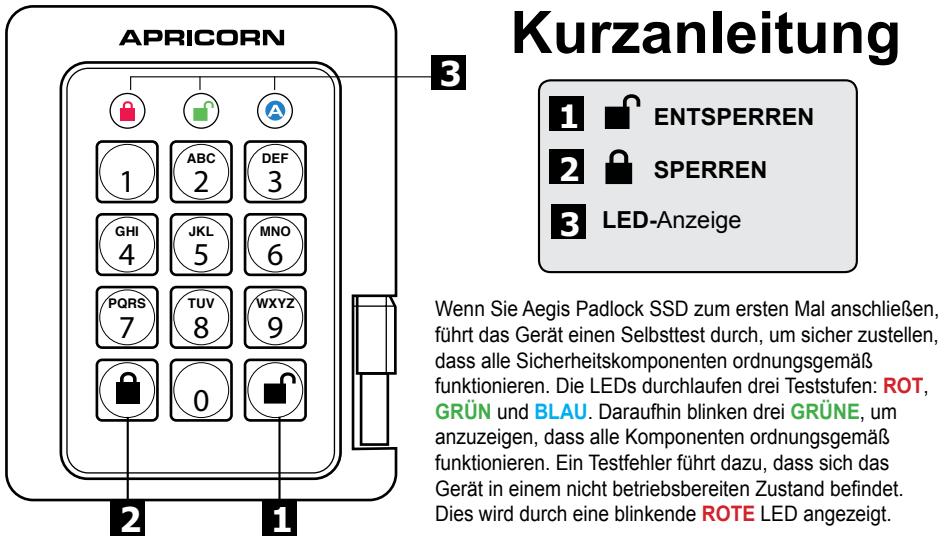

**HINWEIS: Wenn Sie das Padlock SSD mit dem Aegis Configurator (separat erhältlich) einrichten, vergewissern Sie sich zunächst, dass das zu konfigurierende Gerät mit dem**  $\overline{\phantom{a}}$ **konfigurierbaren Logo gekennzeichnet ist. Falls Sie den Con gurator verwenden, um Ihre Aegis Secure-Produkte einzurichten, führen Sie KEINEN der unten stehenden Schritte durch; der Aegis Con gurator kann nur Aegis Secure-Produkte im Out-of-Box-Modus erkennen.**

## **Erstmalige Verwendung**

Bevor die Padlock SSD verwendet werden kann, MUSS die Admin-PIN festgelegt werden. Die LEDs leuchten durchgehend **BLAU** und **GRÜN**, um anzuzeigen, dass die Padlock SSD auf die Eingabe einer Admin-PIN wartet.

So richten Sie die Admin-PIN ein:

- 1. Drücken Sie gleichzeitig <sup>1</sup> + 9. Die LEDs leuchten konstant BLAU / GRÜN blinkend.
- 2. Geben Sie die neue Admin-PIN ein und drücken Sie die **naar Taste. Wenn dies akzeptiert** wird, erlischt die BLAUE LED, die GRÜNE LED blinkt dreimal und wechselt dann wieder zu BLAU und GRÜN.
- 3. Geben Sie die Admin-PIN erneut ein und drücken Sie die naaste erneut. Wenn dies akzeptiert wird, leuchtet die GRÜNE LED drei Sekunden lang dauerhaft.
- 4. Die BLAUE LED leuchtet dauerhaft, um anzuzeigen, dass sich das Laufwerk im Administratormodus befindet, und verbleibt 30 Sekunden lang oder bis die Taste nugedrückt wird, wodurch das Laufwerk wieder in den Bereitschaftszustand (gesperrt) versetzt wird.
- 5. Die Admin-PIN ist jetzt festgelegt und ermöglicht den Zugriff auf das Laufwerk oder die Admin-Funktionen.
- 6. Um über die Admin-PIN auf die Daten des Laufwerks zuzugreifen, drücken Sie die naste, geben Sie die neue Admin-PIN ein und drücken Sie ...

Hinweis:

PINs müssen aus mindestens 7 und höchstens 16 Ziffern bestehen. Kann nicht alle fortlaufenden Nummern enthalten (2345678 oder 9876543) Kann nicht alle dieselbe Nummer enthalten (1111111) Die SHIFT TASTE kann für zusätzliche Kombinationen verwendet werden. SHIFT + 1 ist ein separater Wert als nur 1.

## **Padlock SSD sperren**

Drücken Sie die Taste num das Laufwerk zu sperren. Im gesperrten Zustand leuchtet die **ROTE** LED dauerhaft. Wenn noch Daten in den Padlock SSD geschrieben werden, wartet dieser auf den Abschluss dieses Vorgangs, bevor der Sperrvorgang stattfindet. Die E Taste kann auch zum Verlassen des Admin-Modus verwendet werden.

#### *Hinweis: Der Aegis Padlock SSD wird von keinem Betriebssystem im gesperrten Zustand erkannt.*

## **Padlock SSD entsperren**

Geben Sie zum Entsperren des Laufwerks entweder eine Benutzer-PIN oder eine Administrator-PIN ein und klicken Sie auf die Taste ...

## **Erstellen einer neuen Benutzer-PIN**

- 1. Rufen Sie den Admin-Modus auf, indem Sie  $\blacksquare$  + 0 fünf Sekunden lang gedrückt halten.
- 2. Halten Sie **n + 1 gedrückt, bis die BLAUE** LED dauerhaft leuchtet und die GRÜNE LED zu blinken beginnt.
- 3. Geben Sie die PIN ein die als Benutzercode verwendet werden soll, und drücken Sie . *(Die BLAUE LED erlischt und die GRÜNE LED blinkt dreimal von selbst und blinkt dann weiter, wenn die BLAUE LED wieder durchgehend leuchtet.)*
- 4. Geben Sie die gleiche PIN noch einmal ein und drücken Sie . Wenn die PIN erfolgreich hinzugefügt wurde, erlischt die **BLAUE** LED, die **GRÜNE** LED leuchtet ein oder zwei Sekunden lang und erlischt dann, gefolgt von der **BLAUEN** LED, die durchgehend leuchtet, um anzuzeigen, dass der Schlüssel in den Administratormodus zurückgekehrt ist.

#### **ERSTELLEN EINES ERZWUNGENEN EINTRAGUNGSZUSTANDES, DER DEM BENUTZER ERLAUBT, EINE BENUTZER-PIN ZU ERSTELLEN**

#### **Hinweis: Dies ist nur möglich, wenn noch keine Benutzer-PIN für den Schlüssel mit der oben beschriebenen Methode festgelegt wurde.**

- 1. Rufen Sie den Admin-Modus auf, indem Sie <sup>1</sup> + 0 fünf Sekunden lang gedrückt halten. Wenn die ROTE LED blinkt, geben Sie die Admin-PIN ein und drücken Sie die Taste. Die **BLAUE** LED leuchtet dauerhaft.
- 2. Drücken Sie 0 + 1 und die **GRÜNE** LED blinkt dreimal, danach leuchtet die **BLAUE** LED durchgehend. Drücken Sie die Taste num den Schlüssel wieder in den gesperrten Zustand zu bringen. Der Schlüssel befindet sich jetzt im Status "Benutzererzwungene Registrierung", sodass ein Benutzer seine eigene Benutzer-PIN einrichten kann.

### **VOM BENUTZER ERZWUNGENER EINTRAGUNGSMODUS**

- 1. Drücken Sie nund vergewissern Sie sich, dass die **BLAUE** und die GRÜNE LED dauerhaft leuchten.
- 2. Drücken Sie n + 1 und stellen Sie sicher, dass die **BLAUE** LED weiterhin durchgehend leuchtet, während die GRÜNE LED blinkt. Geben Sie die neue Benutzer-PIN ein und drücken Sie die Taste. Die **GRÜNE** LED blinkt dreimal von selbst und danach leuchtet die **BLAUE** LED dauerhaft.
- 3. Geben Sie innerhalb von 30 Sekunden dieselbe Benutzer-PIN erneut ein und drücken Sie die naaste erneut. Dieses Mal leuchtet die **GRÜNE** LED einige Sekunden lang dauerhaft und das Laufwerk kehrt dann in den gesperrten Zustand zurück. Dies wird durch ein dauerhaftes Leuchten der **ROTEN** LED angezeigt. Auf die Schlüsseldaten kann nun entweder mit der Benutzer-PIN oder der Administrator-PIN zugegriffen werden.

## **Formatierung für Mac OS**

Der Aegis Padlock SSD ist in NTFS für Windows® vorformatiert und kann sofort verwendet werden. Unter Mac OS müssen Sie zuerst das Laufwerk auf ein Mac-kompatibles Dateisystem umformatieren.

Sobald das Laufwerk entsperrt und in einen USB-Anschluss eingesteckt ist, öffnen Sie die

**Mac-Festplatten-Dienstprogramm** unter **Programme / Dienstprogramme / Festplatten-Dienstprogramme** und führen Sie folgende Schritte aus:

- 1. Wählen Sie den Aegis Padlock SSD aus der Liste der Laufwerke und Volumes.
- 2. Klicken Sie auf die Registerkarte "Löschen".
- 3. Geben Sie einen Namen für das Laufwerk ein. Der Standardname ist Ohne Titel. Der Name des Laufwerks wird schließlich auf dem Desktop angezeigt.
- 4. Wählen Sie ein zu verwendendes Volume-Format. Das Dropdown-Menü Volume Format listet die verfügbaren Laufwerkformate auf, die der Mac unterstützt. Der empfohlene Formattyp ist "Mac OS Extended *(Journaled)*".
- 5. Klicken Sie auf die Schaltfläche "Löschen". Das Festplatten-Dienstprogramm hebt die Bereitstellung des Volumes vom Desktop auf, löscht es und stellt es erneut auf dem Desktop bereit.

*Vollständige Formatierungsanweisungen finden Sie online unter*

https://www.apricorn.com/support

© Apricorn 2019. Alle Rechte vorbehalten. 12191 Kirkham Road, Poway, CA, 92064 U.S.A.

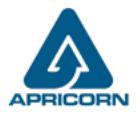

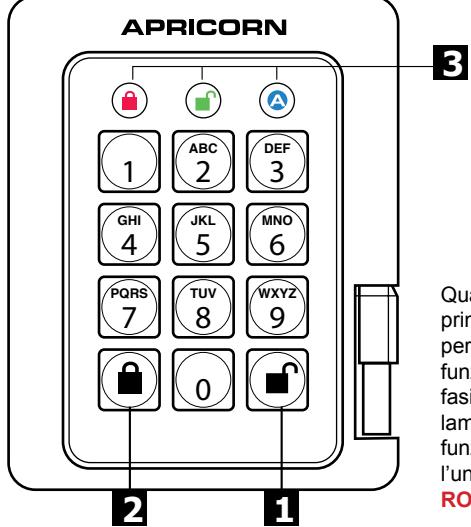

## **Guida rapida**

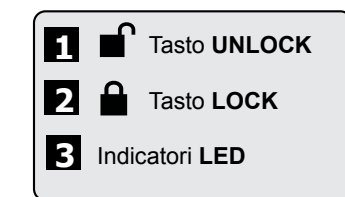

Quando si collega Aegis Padlock SSD per la prima volta, l'unità eseguirà un test automatico per verificare che tutti i componenti di sicurezza funzionino correttamente. I LED attraverseranno 3 fasi di test: **ROSSO**, **VERDE** e **BLU**. Seguiranno tre lampeggi **VERDI** che indicano che tutti i componenti funzionano correttamente. Un test fallito lascerà l'unità in uno stato inoperabile indicato da un LED **ROSSO** lampeggiante.

**Nota: Se si utilizza Aegis Configurator (venduto separatamente) per configurare il proprio Padlock SSD, assicurarsi innanzitutto che il dispositivo da configurare sia dotato del logo CONFIGURABLE "configurabile" sull'etichetta del ventre. In caso di utilizzo del Con guratore per impostare un prodotto Aegis Secure, NON eseguire i passaggi di seguito: il Con guratore Aegis è in grado di riconoscere soltanto i prodotti Aegis Secure in modalità Out- of-Box.** 

## **Primo utilizzo**

Prima di poter utilizzare la Padlock SSD, è necessario impostare il PIN amministratore. I LED si accendono in **BLU** fisso e in **VERDE** fisso per indicare che la Padlock SSD è in attesa di impostare un PIN amministratore.

Per impostare il PIN amministratore:

- 1. Premere + 9 contemporaneamente. I LED saranno costantemente **BLU** / **VERDE** lampeggiante.
- 2. Immettere il nuovo PIN amministratore e premere il tasto **.** Se accettato, il LED BLU si spegnerà, il LED **VERDE** lampeggerà tre volte, quindi tornerà a **BLU** fisso e **VERDE** lampeggiante.
- 3. Immettere nuovamente il PIN amministratore e premere nuovamente il tasto **.** C. Se accettato, il LED **VERDE** si illuminerà in modo fisso per tre secondi.
- 4. Il LED **BLU** si accenderà in modo fisso indicando che l'unità è in modalità Amministratore e rimarrà tale per 30 secondi o fino a quando non viene premuto il tasto  $\hat{a}$ , in entrambi i casi si riporta l'unità allo stato di standby (bloccato).
- 5. Il PIN amministratore è ora impostato e consentirà l'accesso all'unità o alle funzioni di amministrazione.
- 6. Per accedere ai dati dell'unità utilizzando il PIN amministratore, premere il pulsante  $\hat{\mathbf{a}}$ , quindi immettere il nuovo PIN amministratore e premere ...

#### **Nota:**

I PIN devono avere una lunghezza minima di 7 massimo 16 cifre. Non può contenere tutti i numeri consecutivi (2345678 o 9876543) Non può contenere tutti lo stesso numero (1111111) Il tasto MAIUSC può essere utilizzato per combinazioni aggiuntive. MAIUSC + 1 sono un valore separato rispetto a 1.

## **Blocco di Padlock SSD**

Per bloccare l'unità, premere semplicemente il pulsante **a**. Se bloccato, il LED ROSSO si illuminerà in modo fisso. Se i dati vengono ancora scritti nella chiave sicura, attenderanno che questa operazione venga completata prima che l'operazione di blocco abbia luogo. Il pulsante e può anche essere utilizzato per uscire dalla modalità Admin.

*Nota: Aegis Padlock SSD non verrà riconosciuto da nessun sistema operativo in stato di blocco.*

## **Sbloccare di Padlock SSD**

Per sbloccare l'unità, immettere un PIN utente o PIN amministratore e premere il pulsante **.**

### **Creazione di un nuovo PIN utente**

- 1. Entra in Admin Mode ( $\mathbf{r}$  + 0 per cinque secondi. Inserisci Admin PIN e premi  $\mathbf{r}$ ).
- 2. Tenere premuto <sup>1</sup> + 1 fino a quando il LED diventa **BLU** fisso e VERDE lampeggiante.
- 3. Immettere un PIN utente e premere <sup>c</sup> (un minimo di 7 cifre e un massimo di 16 cifre). Il LED lampeggia tre volte in **VERDE**, quindi torna a **BLU** fisso e **VERDE** lampeggiante.
- 4. Immettere nuovamente il nuovo PIN utente e premere **and Single 1 LED** rimane **VERDE** fisso per due secondi e poi **BLU** fisso, il PIN utente è stato aggiunto correttamente.

#### **CREAZIONE DI UNO STATO DI ISCRIZIONE FORZATO CHE PERMETTE L'UTENTE DI GENERARE IL PIN DELL'UTENTE**

#### **Nota: questa operazione può essere eseguita solo se non esiste già un PIN utente definito sulla chiave utilizzando il metodo sopra riportato.**

- 5. Entra nella modalità Admin tenendo <sup>1</sup> + 0 per cinque secondi; Con il LED **ROSSO** lampeggiante, inserire il PIN amministratore e premere il pulsante **.** Il LED **BLU** si illuminerà saldamente.
- 6. Premere 0 + 1 e il LED **VERDE** lampeggerà tre volte, quindi verrà sostituito dal LED **BLU** che si illumina in modo fisso. Premere il pulsante  $\triangle$  per riportare la chiave allo stato bloccato. La chiave è ora in stato di registrazione forzata utente, consentendo a un utente di stabilire il proprio PIN utente.

#### **PIN UTENTE GENERATO UTENTE NELLO STATO DI ISCRIZIONE FORZATO**

- 1. Collegare l'unità a una porta USB alimentata e assicurarsi che i LED **BLU** e **VERDE** si illuminino saldamente.
- 2. Premere <sup>1</sup> + 1 e assicurarsi che il LED BLU continui a lampeggiare in modo fisso mentre il LED VERDE lampeggia. Inserire il nuovo PIN utente e premere il pulsante <sup>n</sup>. Il LED VERDE
- 3. Entro 30 secondi, immettere nuovamente lo stesso PIN utente e premere nuovamente il pulsante <sup>n</sup>. Questa volta, il LED **VERDE** si illuminerà in modo fisso per alcuni secondi, quindi il convertitore tornerà in stato di blocco, indicato dal LED **ROSSO** che si illumina in modo fisso. Ora è possibile accedere ai dati della chiave utilizzando il PIN utente o il PIN amministratore.

## **Formattazione per Mac OS**

Aegis Padlock SSD viene preformattato in NTFS per Windows® ed è pronto per l'uso. Per Mac OS, è necessario prima riformattare l'unità su un file system compatibile con Mac.

Una volta che l'unità è sbloccata e inserita in una porta USB, aprire il **Mac Disk Utility** da **Applicazioni / Utility / Utility disco** ed eseguire quanto segue:

- 1. Selezionare Aegis Padlock SSD dall'elenco di unità e volumi.
- 2. Fai clic sulla scheda "Cancella".
- 3. Inserisci un nome per l'unità. Il nome predefinito è Senza titolo. Il nome dell'unità verrà infine visualizzato sul desktop.
- 4. Seleziona un formato di volume da utilizzare. Il menu a discesa Formato volume elenca i formati di unità disponibili supportati dal Mac. Il tipo di formato consigliato è 'Mac OS Extended (Journaled).'
- 5. Fai clic sul pulsante "Cancella". Utility Disco smonta il volume dal desktop, lo cancella e poi lo rimonta sul desktop.

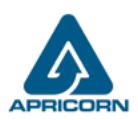

Le istruzioni complete sulla formattazione sono disponibili online all'indirizzo https://www.apricorn.com/support

© Apricorn 2019. Tutti i diritti riservati 12191 Kirkham Road, Poway, CA, U.S.A. 92064